## **Python IDLE Download, Installation, and Setup for Windows**

Summer Liu (Email: [sliu69@huskers.unl.edu\)](mailto:sliu69@huskers.unl.edu)

## **Step 1:Download and Install Python IDLE**

- **1.** Visit website: <https://www.python.org/downloads/>
- **2.** Click on the "Downloads" tab and select the operating system (OS) on which you will be installing the Python IDLE; i.e.., macOS or Windows, as shown below:

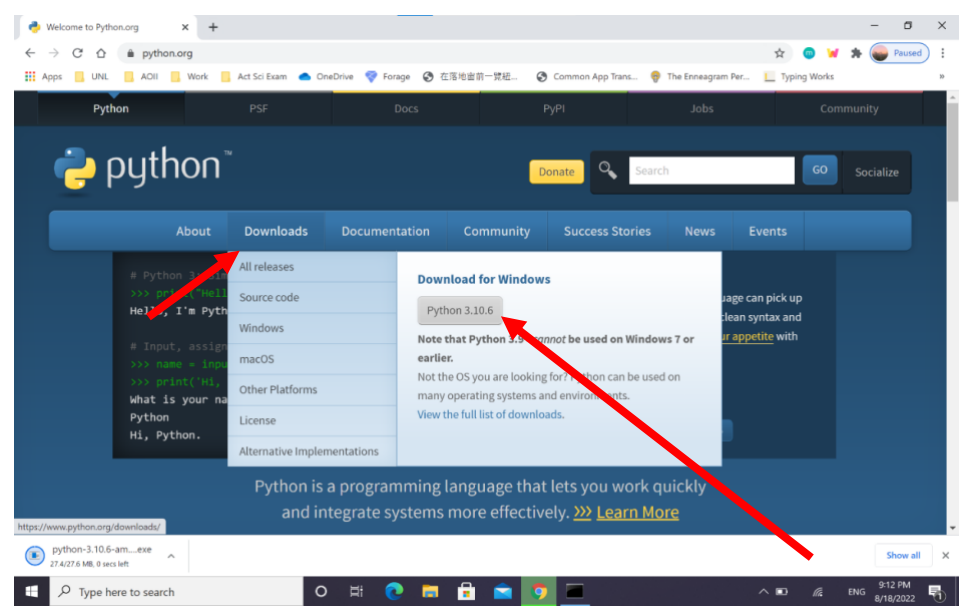

- 3. Click on the "Python 3.10.6" button as shown above to download the Python IDLE package. Note that IDLE is the **Integrated Development Environment** or **IDE** that is crucial to support your programming activities. *Note*: These days, all high-level programming languages have their own IDE to support programmers in their coding and problem solving activities.
- 4. To install Python IDLE, click on the downloaded package to run it. Follow the instructions shown on the window that pops up on your computer screen. E.g., the installer window below will show up and click "continue" to start the installation process.

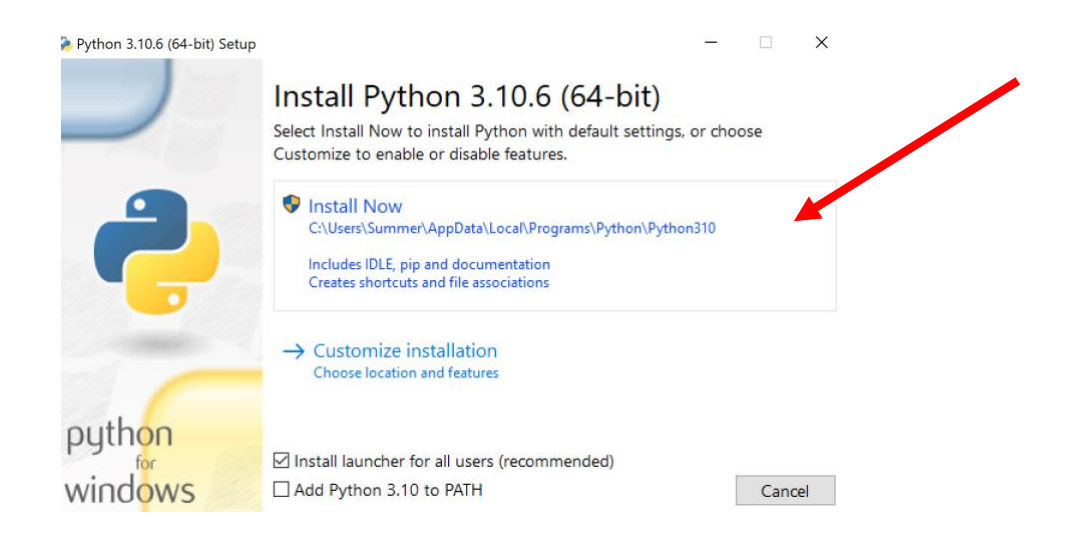

## **Step 2:Check and Test Whether IDLE Has Been Installed Properly**

1. After you have finished installing the package, search IDLE in your search bar to check application is installed.

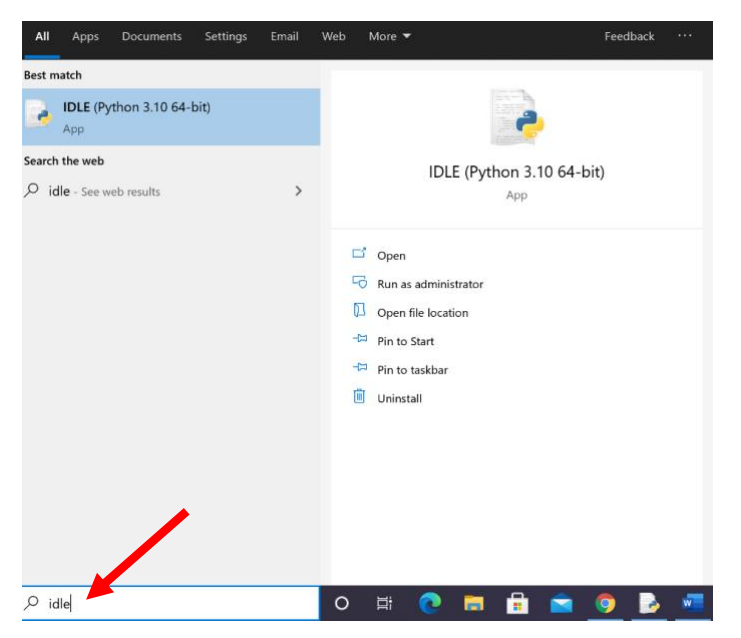

2. Open the IDLE application to start running Python IDLE. You should see the following window that pops up on your screen. This window is known as the "IDLE Shell". *Note*: If you see the window, then Part 1 of your testing is completed and successful. If you do not, please take note of the errors that pop up and let us know.

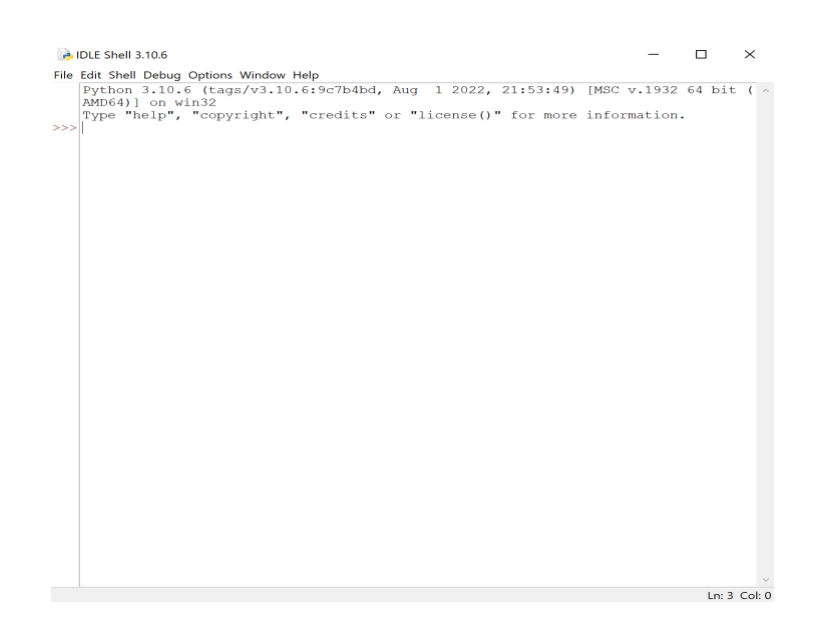

- 3. Now we move to Part 2 of our test. First, download the "myTest.py" Python program file from your course Canvas site.
- 4. Click on myTest.py after downloading it. The following window should pop up on your screen.

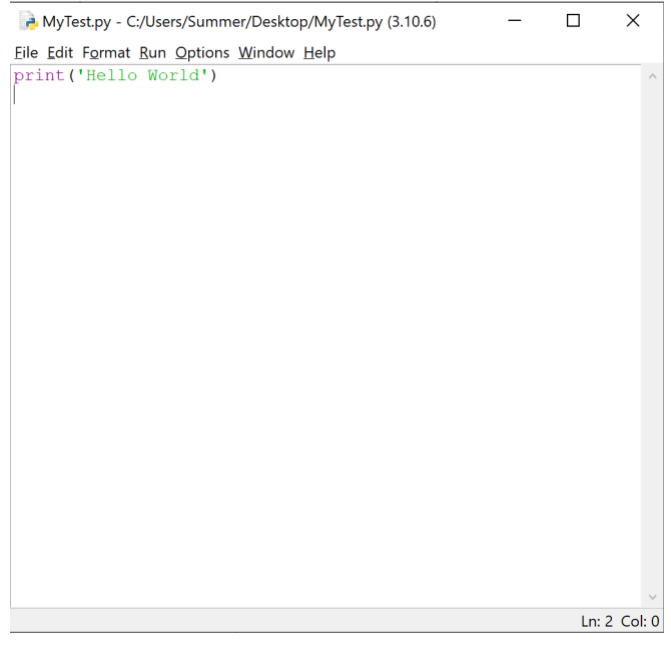

5. Now, click on the "Run" menu and click on "Run Module" as shown below:

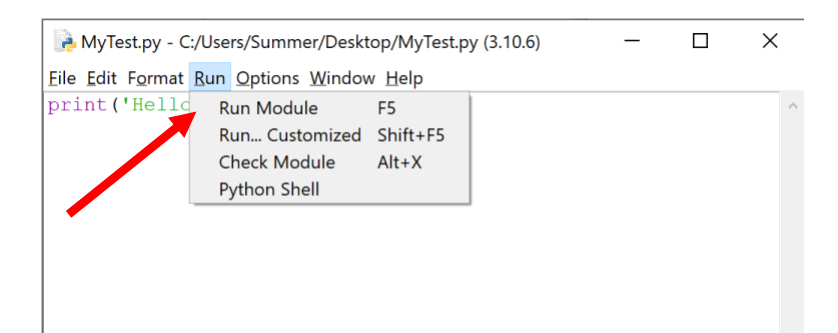

7. The above will run the program "myTest.py" and will output "Hello World" (in blue highlighted text) to the IDLE Shell as shown below. If you observe this IDLE Shell and the output, then Part 2 of your testing is completed and successful.

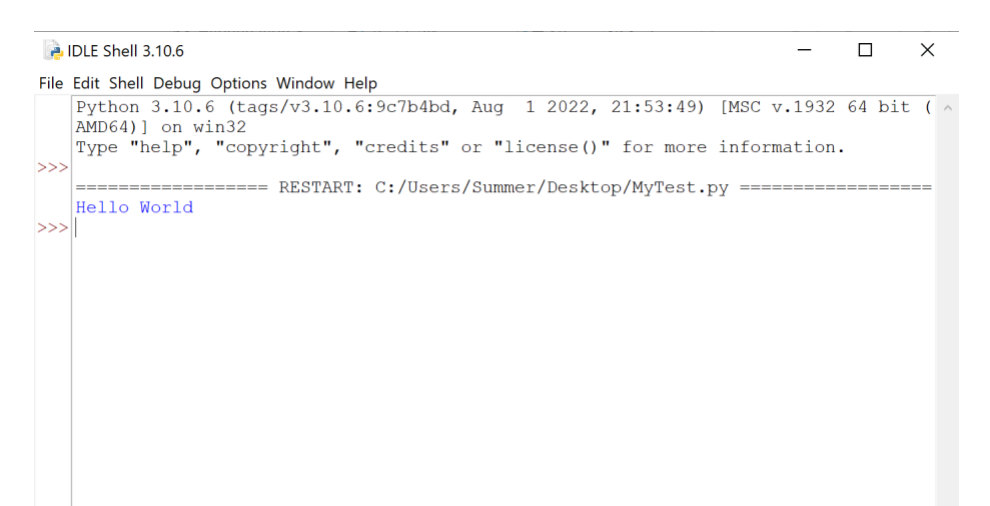